### Projekt RGB

 $\blacktriangleright$  1

### Aplikacje mobilne

Celem ćwiczenia jest wykonanie testera kolorów RGB.

W programie możemy regulować trzy składowe koloru (Red, Green, Blue) za pomocą trzech suwaków.

Wynikowy kolor pokazywany będzie na panelu powyżej suwaków.

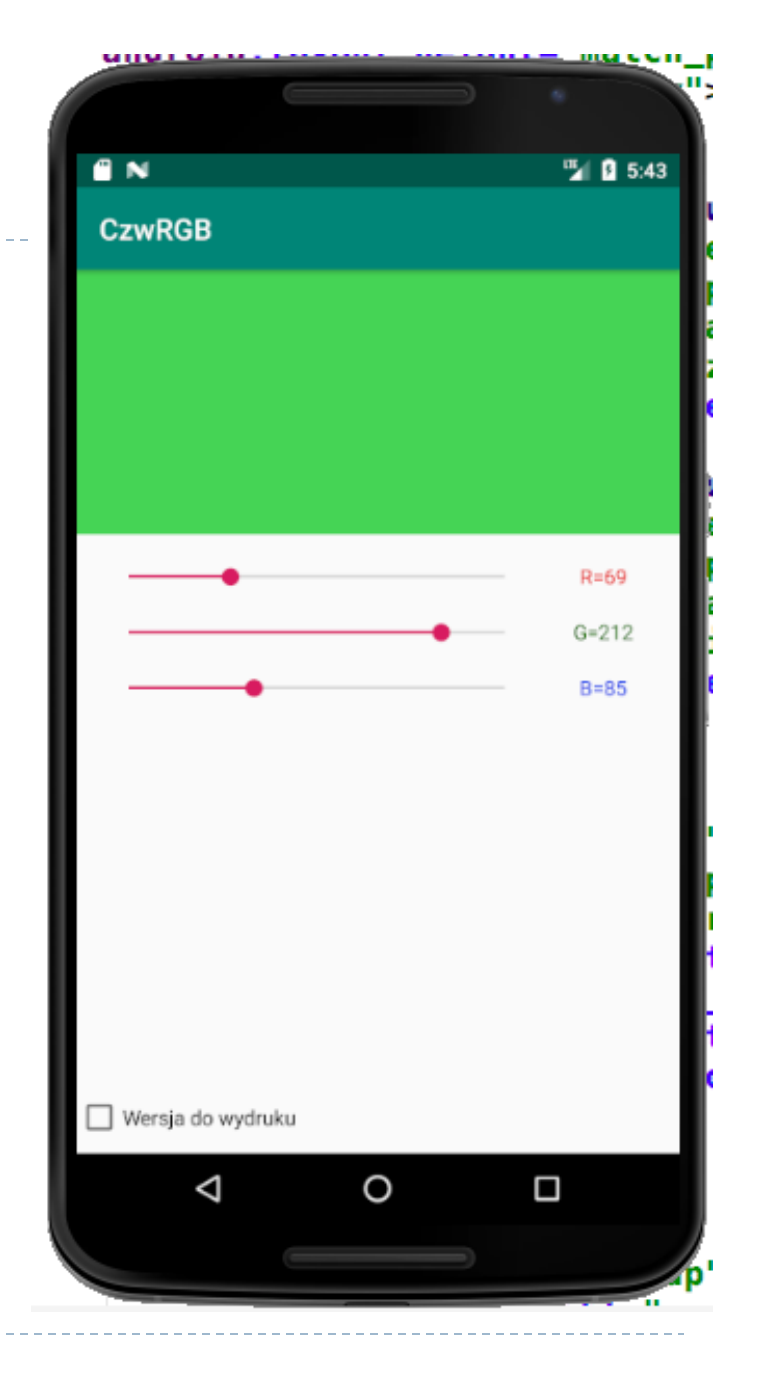

# Edytujemy plik activity\_main.xml

Rozpoczynamy od przygotowania linii pomocniczych (poziomej i pionowej). Linie pomocnicze najlepiej wstawić za pomocą narzędzia na oknie podglądu

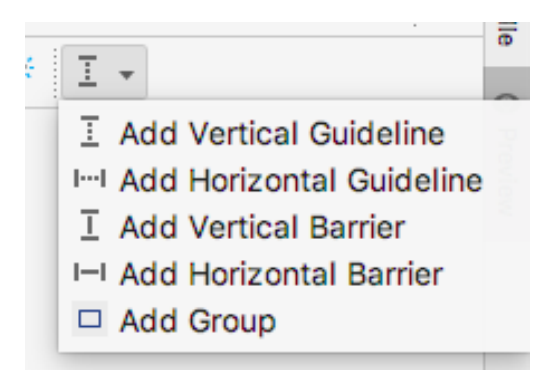

#### W kodzie otrzymamy:

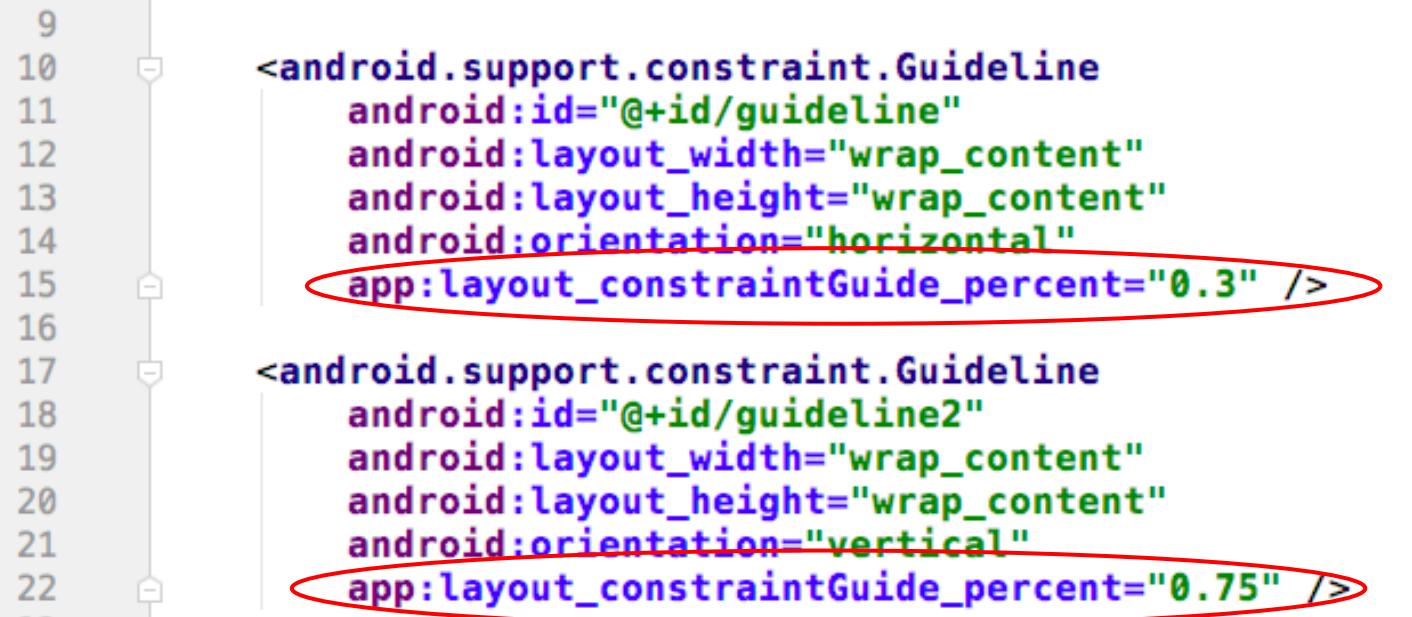

Położenie linii pomocniczych (przez edytor ustawione w jednostkach bezwzględnych) zastępujemy położeniem procentowym (jak na rys.)

#### **Dodajemy panel View**

Kolejnym krokiem jest dodanie kontrolki View, która posłuży do wyświetleni<sub><View</sub>

android: id="@+id/panel" android: Layout\_width="0dp" android: layout height="0dp" <android:background="@color/colorPrimaryDark"> app:layout\_constraintTop\_toTopOf="parent" app:layout\_constraintLeft\_toLeftOf="parent" app:layout\_constraintRight\_toRightOf="parent" app:layout\_constraintBottom\_toTopOf="@id/guideline" />

Panel przyciągamy do lewego i prawo brzegu ekranu (parent) oraz poziomej linii pomocniczej (guadeline).

Wysokość i szerokość ustawimy na 0dp – aby panel rozciągnął się na cały wskazany obszar.

Pamiętajmy też o nadaniu ID (panel) oraz wybraniu jakiegoś koloru (będziemy widzieć panel na podglądzie)

#### **Dodajemy suwaki - SeekBar**

Kolejnym krokiem jest dodanie trzech suwaków (kontrolek SeekBar)

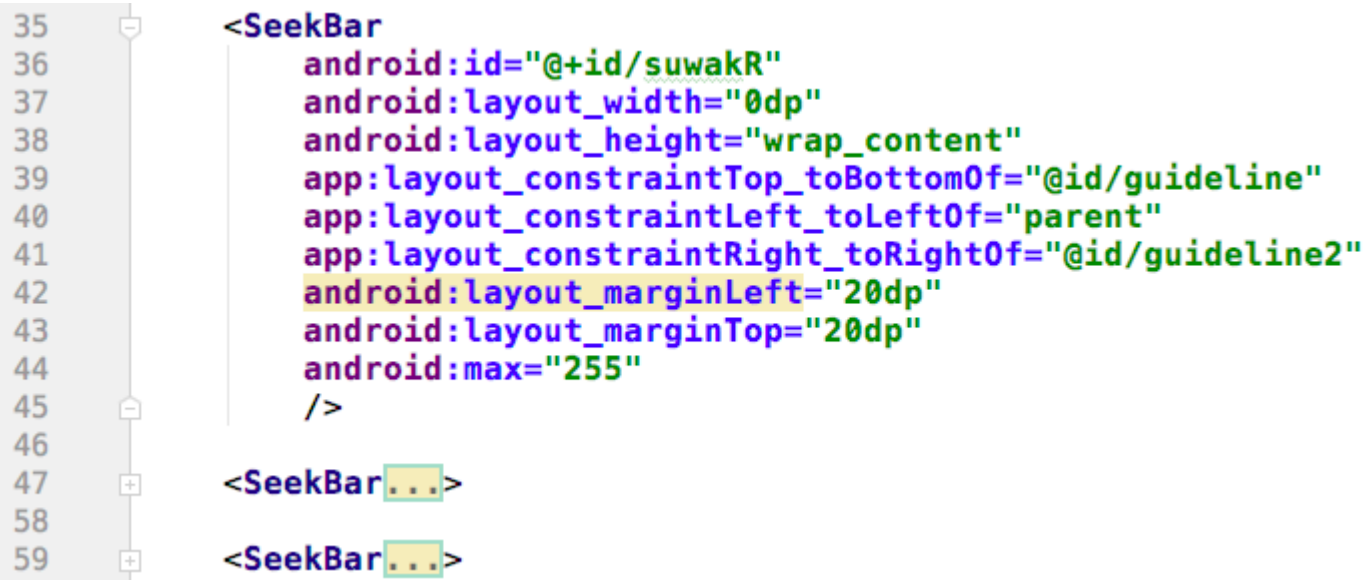

6 Pierwszy suwak umieszczony jest pod poziomą linią pomocnicą (guideline), pomiędzy lewym brzegiem ekranu (parent) a pionową linią pomocniczą (guideline2). Kolejne suwaki umieszczamy pod poprzednimi.

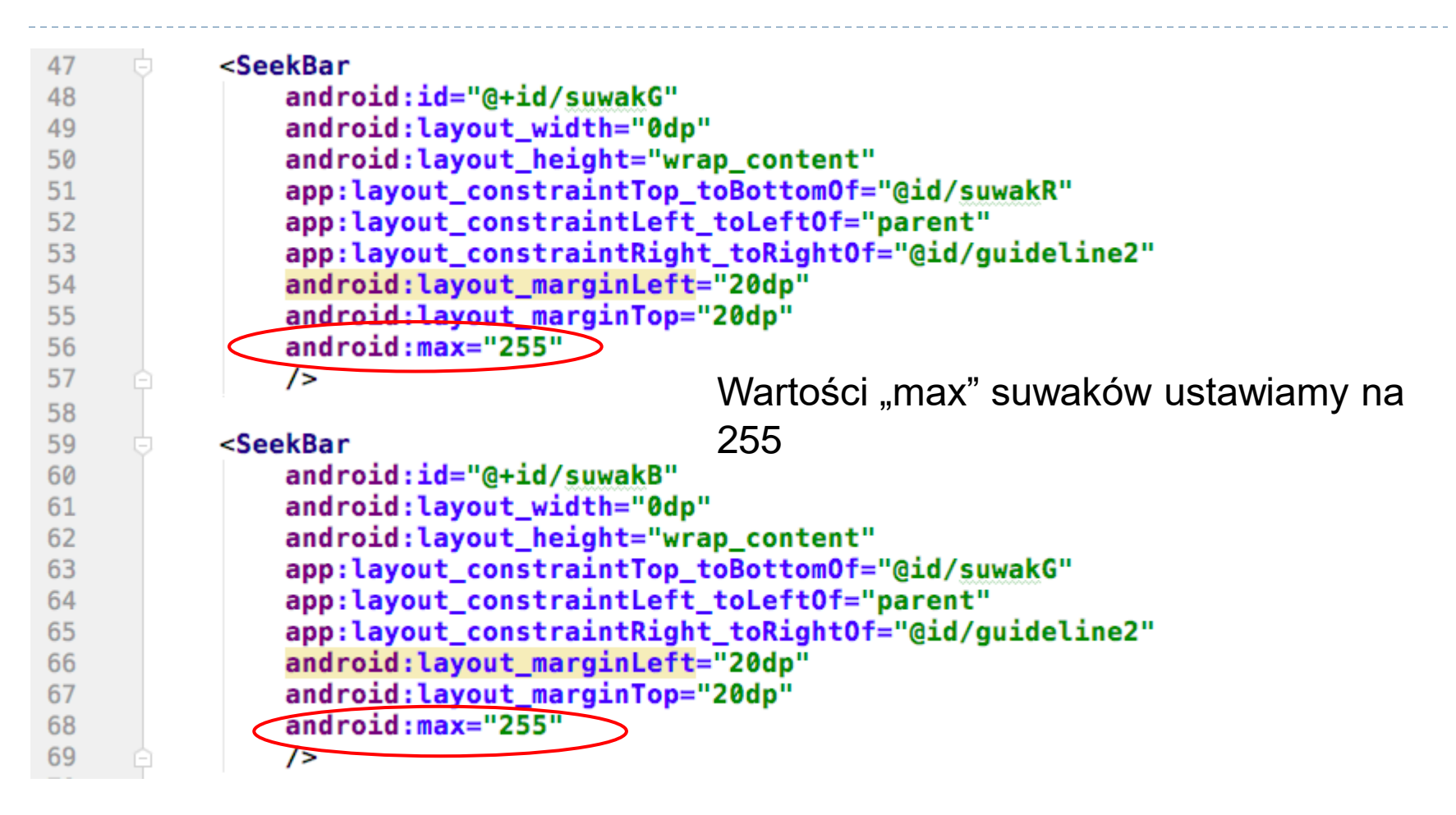

Pamiętajmy o nadaniu i ID – "suwakR" "suwakG", "suwakB"

**Dodajemy Opisy do suwaków – będą one wyświetlały wartości składowych koloru**.

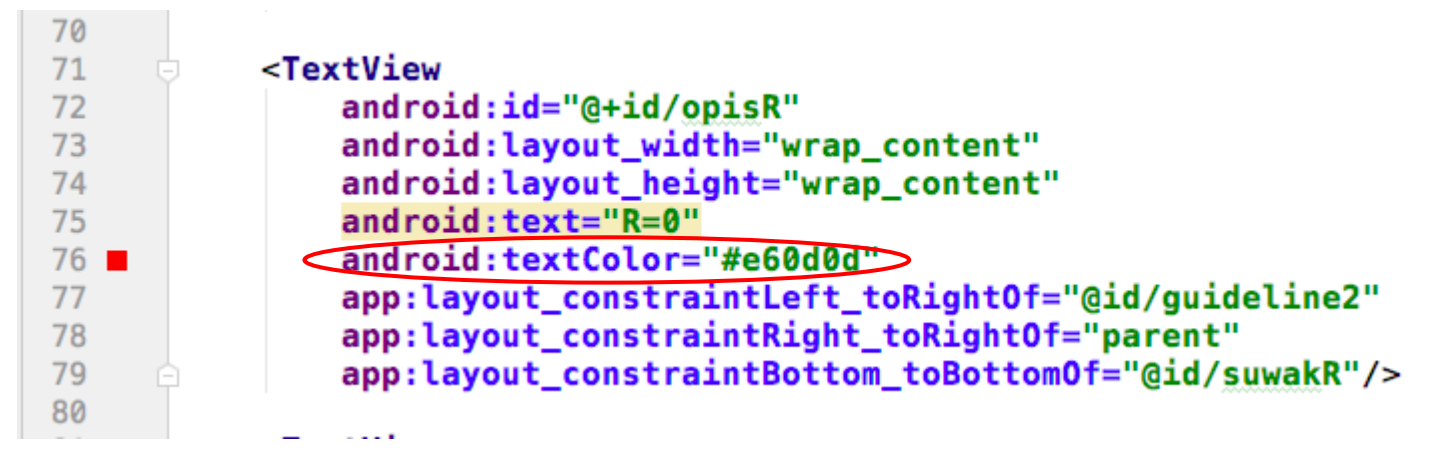

Pierwszy element TextView umieszczony jest pomiędzy pionową linią pomocniczą (guideline2) a prawym brzegiem ekranu (parent). W pionie jest on wyrównany do odpowiadającego mu suwaka (suwakR) *"Bottom\_toBottomOf" – czyli "góra równo z górą"*

Kolor tekstu ustawić można na kolor odpowiadający prezentowanej składowej.

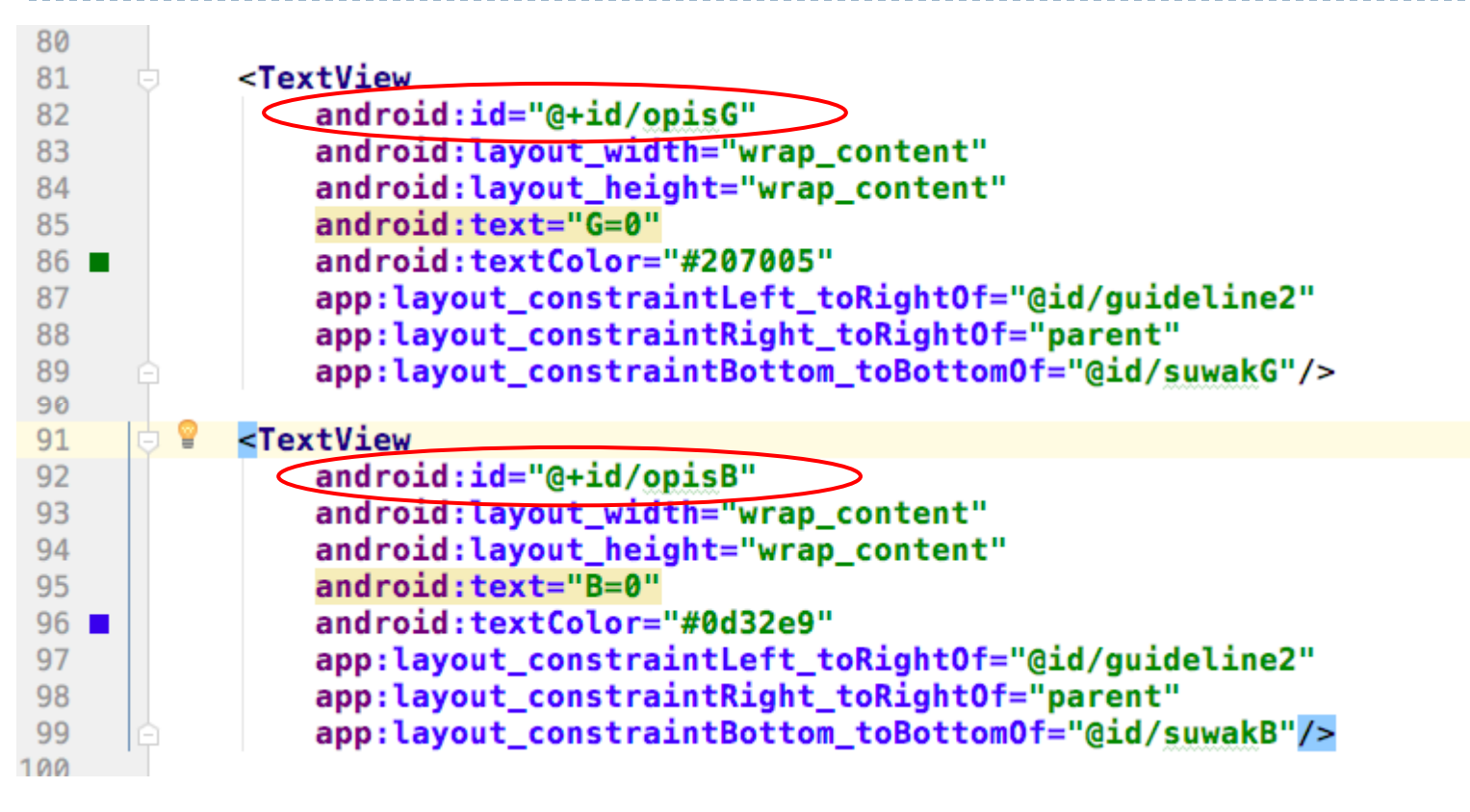

Podobnie ustawiamy dwa kolejne opisy. Pamiętać należy o nadaniu ID – "opisR", "opisG", opisB"

> Na tym etapie możemy przetestować interface aplikacji i przejść do jego oprogramowania

#### Zawartość pliku activity\_main.xml :

#### - po "zwinięciu" kodów kontrolek – powinna mieć poniższą strikturę

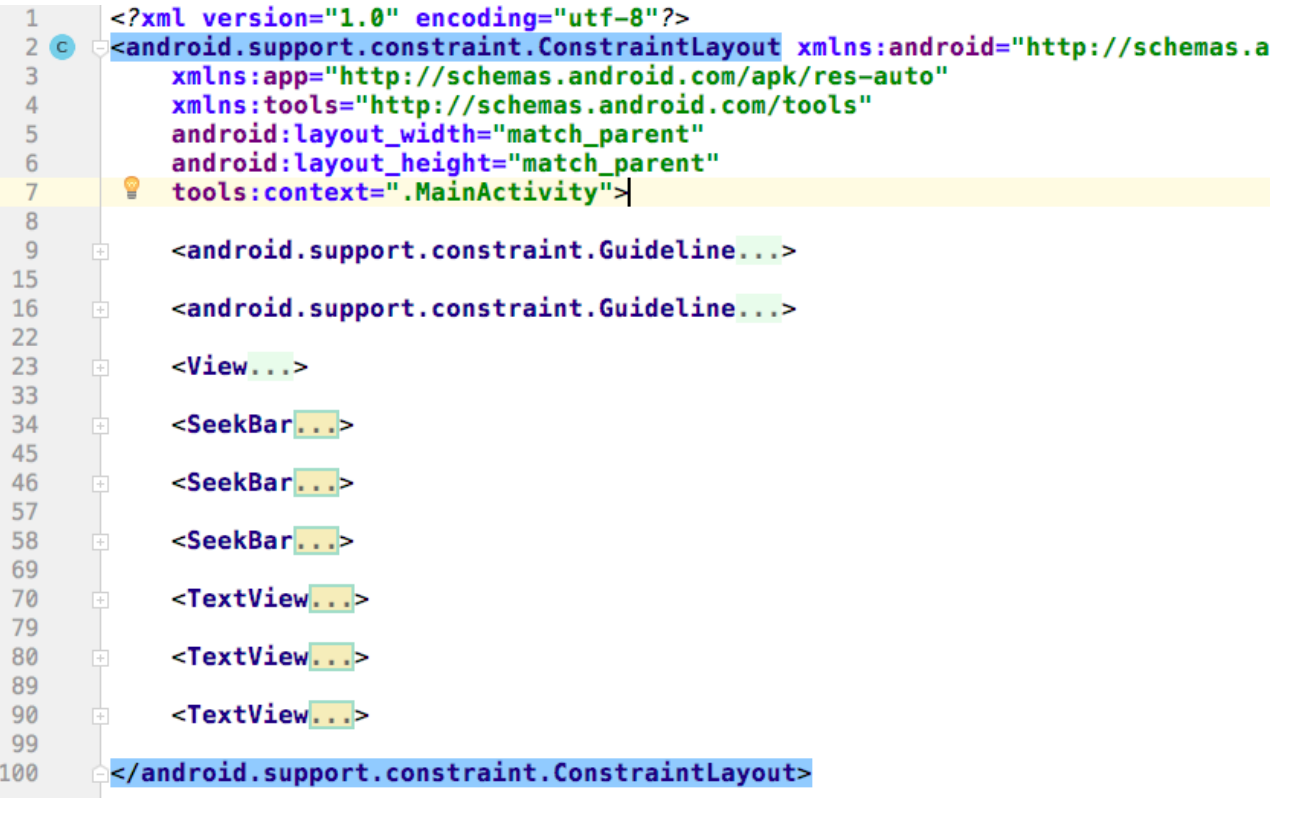

#### Na tym etapie możemy przetestować interface aplikacji i przejść do jego oprogramowania

# Edytujemy plik MainActivity.java

Rozpoczynamy od dodania pól (zmiennych) które reprezentowały będą w kodzie przygotowane wcześniej kontrolki.

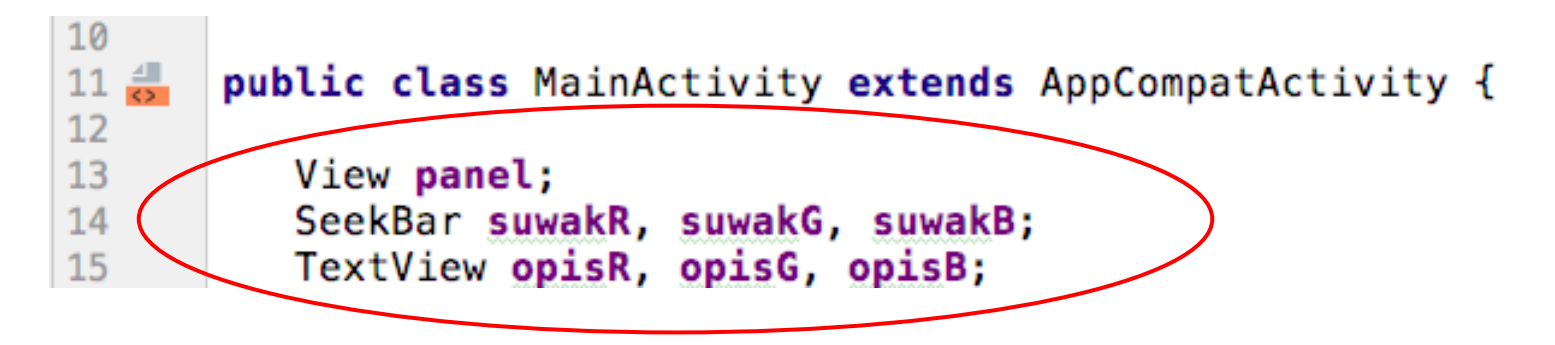

Umieszczamy je wewnątrz klasMainActivity, ale nie wewnątrz żadnej z jej metod.

**Uwaga:** Jeżeli typ którejkolwiek zmiennej (Viev, SeekBar…) będzie zaznaczony na czerwono – najprawdopodobniej brak jej importu – ustaw na nim kursor i kliknij ALT + ENTER – to powinno rozwiązać problem

Kolejnym krokiem jest "połączenie" przygotowanych zmiennych z wpisami w pliku XML. Robimy to za pomocą funkcji findViewById(). Jej parametrem jest ID, kóre nadaliśmy naszym kontrolkom.

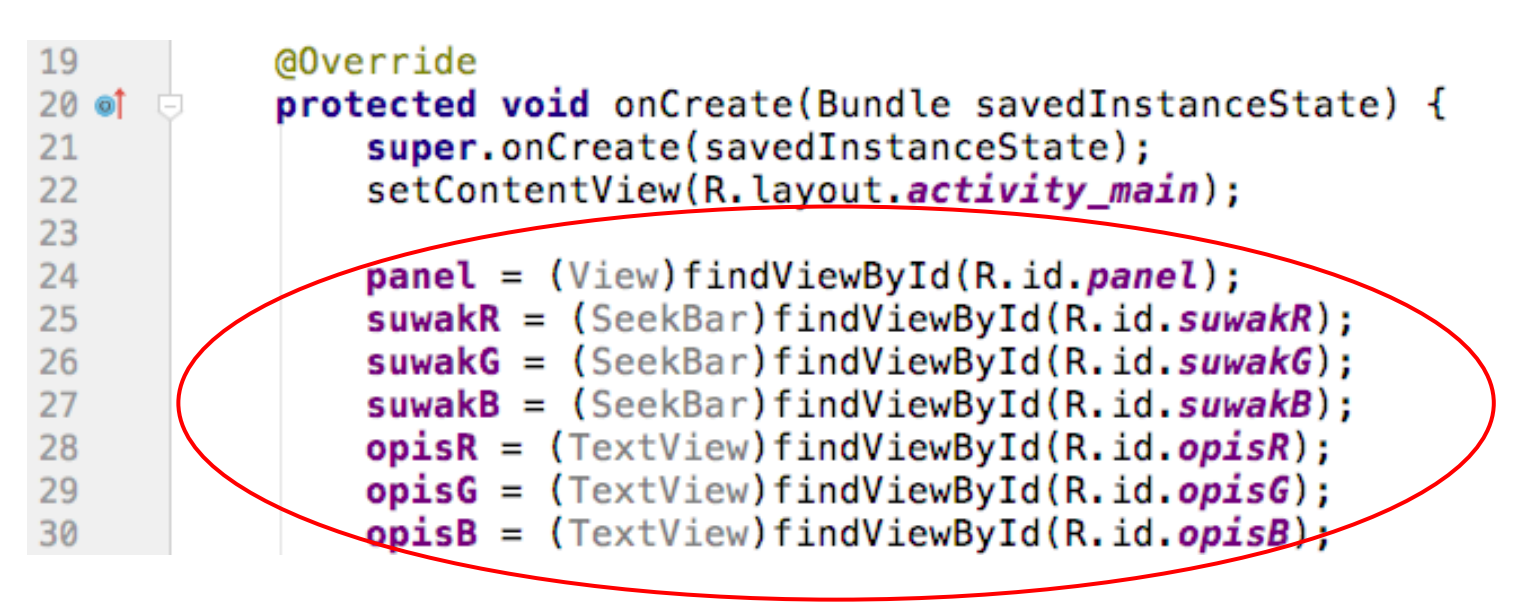

Polecenia te umieszczamy najczęściej wewnątrz metody onCreate aktywności – czyli wykonane będą podczas j jej tworzenia

Kolejnym krokiem jest przygotowanie "słuchacza zdarzeń" czyli metody, która zareaguje na przesunięcie suwaka.

```
SeekBar.OnSeekBarChangeListener sluchaczSuwakow =
        new SeekBar.OnSeekBarChangeListener() {
             @Override
             public void onProgressChanged(SeekBar seekBar, int progress, boolean fromUser) {
              rysuj();
             Ή
             @Override
             public void onStartTrackingTouch(SeekBar seekBar) {
             @Override
             public void onStopTrackingTouch(SeekBar seekBar) {
         };
```
slajdy

Słuchacza zdarzeń tworzymy najczęściej wewnątrz metody onCreate aktywności.

Tworzenie słuchacza – patrz następne

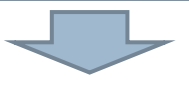

Słuchacz zdarzeń (a właściwie słuchacze – bo mamy do dyspozycji różne dla różnych kontrolek i różnych zdarzeń) to dosyć skomplikowane fragmenty kodu. Nie warto uczyć się ich na pamięć – lepiej skorzystać z pomocy kreatora.

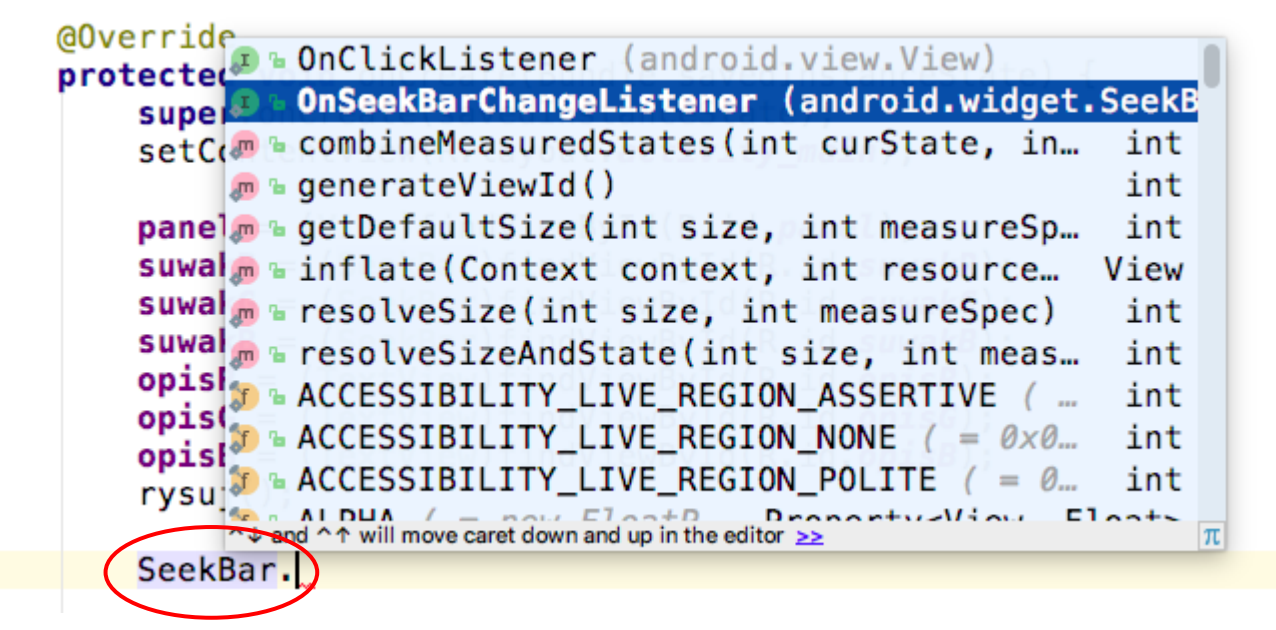

1. Wpisujemy nazwę klasy SeekBar. (z kropkom) i wybieramy z listy "OnSeekBarChangeListener"

- 2. Następnie wybieramy nazwę słuchacza,
- 3. Piszemy "= new" i za pomocą Ctrl + Spacja wywołujemy podpowiedzi.
- 4. Wybieramy kreator

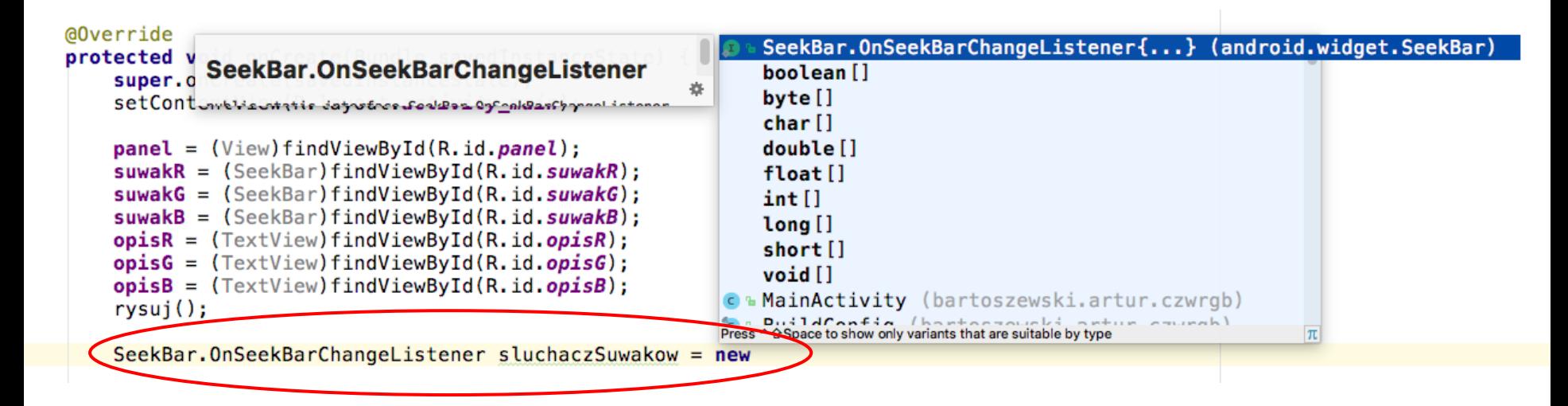

Kreator utworzy kod słuchacza zdarzeń (patrz następny slajd)

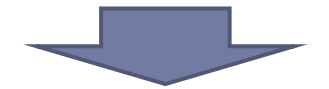

```
Przygotowanie kodu aplikacji
```

```
SeekBar.OnSeekBarChangeListener sluchaczSuwakow = new SeekBar.OnSeekBarChangeListener() {
   @Override
   public void onProgressChanged(SeekBar seekBar, int progress, boolean fromUser) {
    ŀ
   @Override
   public void onStartTrackingTouch(SeekBar seekBar) {
    ł
   @Override
   public void onStopTrackingTouch(SeekBar seekBar) {
               Uwaga: słuchacz 
               zdarzeń stanowi klasę 
               wbudowaną – należy 
               zakończyć go średnikiem
```
Teraz należy oprogramować wybrana metodę słuchacza zdarzeń. Do wyboru mamy trzy:

1. Metoda wykonywana przy każdej zmianie wartości suwaka – czyli "w czasie rzeczywistym" podczas jego przesuwania

```
@Override
public void onProgressChanged(SeekBar seekBar, int progress, boolean fromUser) {
ł
```
2. Metoda wykonywana raz przy starcie ruchu suwakiem

```
@Override
public void onStartTrackingTouch(SeekBar seekBar) {
ł
```
3. Metoda wykonywana raz po zakończeniu przesuwania suwaka

```
@Override
public void onStopTrackingTouch(SeekBar seekBar) {
ł
```
Ponieważ program nie wykonuje czasochłonnych obliczeń wynik obserwować będziemy na bieżąca – w tym celu oprogramujemy metodę "onProgressChange()"

```
SeekBar.OnSeekBarChangeListener sluchaczSuwakow =
         new SeekBar.OnSeekBarChangeListener() {
             @Override
             public void onProgressChanged(SeekBar seekBar, int progress, boolean fromUser) {
              rysui();
             @Override
             public void onStartTrackingTouch(SeekBar seekBar) {
             @Override
             public void onStopTrackingTouch(SeekBar seekBar) {
         ۰.
```
W metodzie "onProgressChange()" umieszczone zostało wywołanie metody "rysuj()" jest to nasza własna metoda (żadna z metod systemowych), którą należy teraz utworzyć.

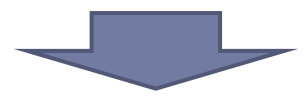

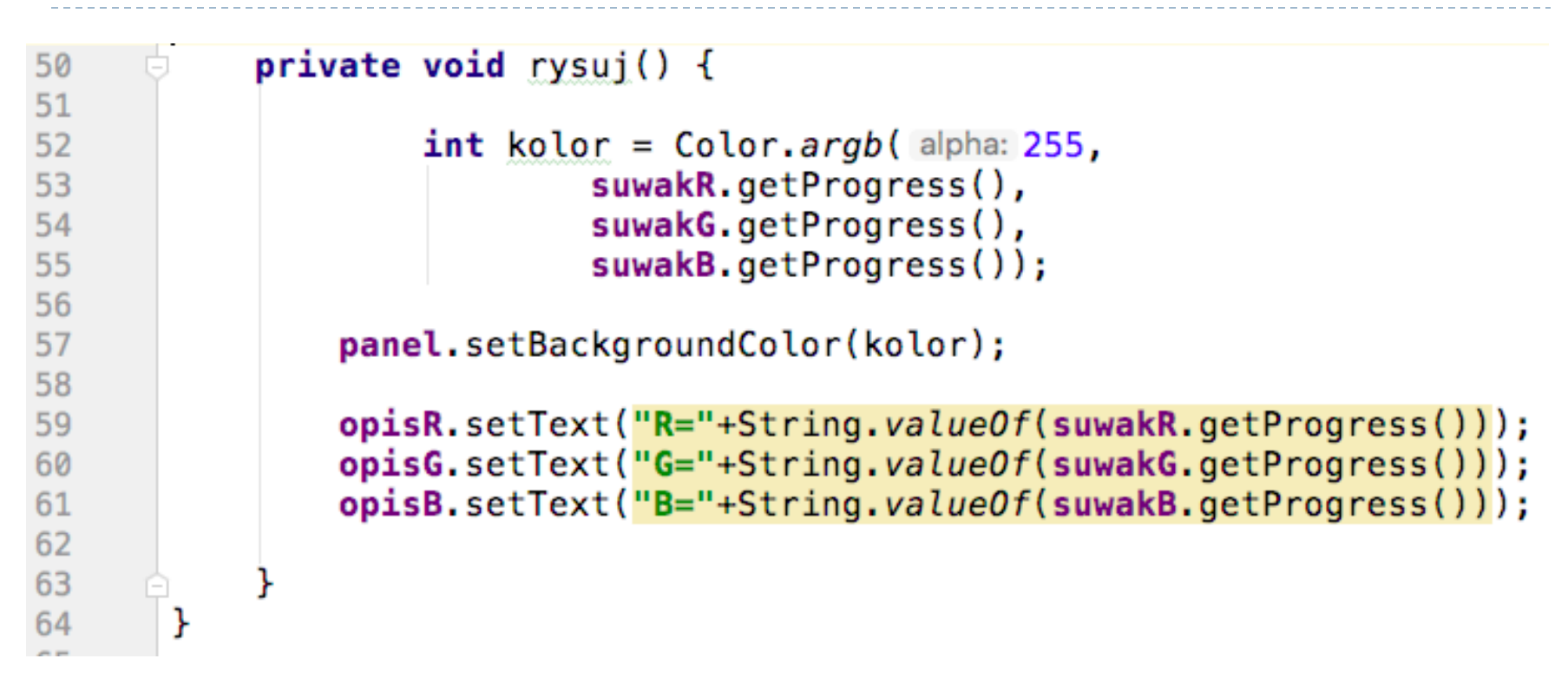

W metodzie "rysuj $($ )" ustawiamy kolor jako "argb $()$ " – pierwszy parametr to przezroczystość, trzy kolejne to składowe koloru. Składowe koloru pobieramy z suwaków za pomocą getProgress( ).

Wartości pobrane z suwaków używamy także jako opis (na polach tekstowych)

```
Epublic class MainActivity extends AppCompatActivity {
1112View panel;
                                                                  Finalnie kod pliku "MainActivity.java"
13SeekBar suwakR, suwakG, suwakB;
14TextView opisR, opisG, opisB;
                                                                  wyglądać powinien następująco:15
         @Override
16
17protected void onCreate (Bundle savedInstanceState) {
18
              super.onCreate(savedInstanceState);
19
             setContentView(R.layout.activity main);
20
             panel = (View) findViewById(R.id.panel);
2122
             suwakR = (SeekBar) findViewById(R.id.suwakR);
             suwakG = (SeekBar)findViewById(R.id.suwakG);
23
24
             suwakB = (SeekBar) findViewById(R.id.suwalkB);opisR = (TextView)findViewById(R.id.opisR);
25
             opisG = (TextView)findViewById(R.id.opisG);
26
27
             opisB = (TextView) findViewById(R.id.opisB);
28
             rysuj();
29
             SeekBar.OnSeekBarChangeListener sluchaczSuwakow =
                       new SeekBar.OnSeekBarChangeListener() {
30
    白
                           GOverride
31
32
                           public void onProgressChanged(SeekBar seekBar, int progress, boolean fromUser) {
33
                            rysuj();
34
35
                           @Override
                           public void onStartTrackingTouch(SeekBar seekBar) {
36
37
                           \mathbf{r}38
                           @Override
39
                           public void onStopTrackingTouch(SeekBar seekBar) {
40
41
                       \} ;
42
             suwakG.setOnSeekBarChangeListener(sluchaczSuwakow);
43
             suwakR.setOnSeekBarChangeListener(sluchaczSuwakow);
44
              suwakB.setOnSeekBarChangeListener(sluchaczSuwakow);
45
46
         private void rysui ()
47
48
                  int kolor = Color.argv (255,49
                          suwakR.getProgress(),
                          suwakG.getProgress(),
50
                          suwakB.getProgress());
51
             panel.setBackgroundColor(kolor);
52
             opisR.setText("R="+String.valueOf(suwakR.getProgress()));
53
54
             opisG.setText("G="+String.valueOf(suwakG.getProgress()));
55
             opisB.setText("B="+String.valueOf(suwakB.getProgress()));
56
```
57